## **Change your Benefits due to a Life Event (Marriage, Birth, Loss of Coverage)**

For a qualifying life event to be processed, it must be completed within 30 days of the actual event.

Click the **Benefits** icon from the Workday homepage. A menu of options will open. To complete this transaction, there are two steps involved.

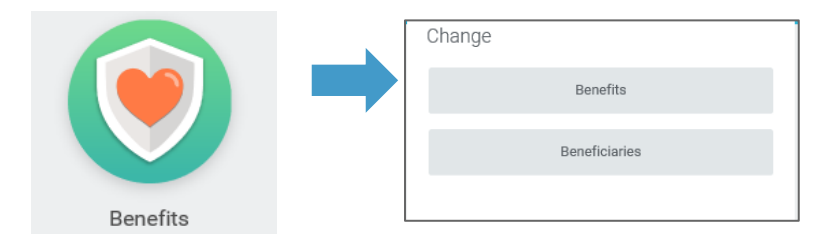

Step 1: From the Benefits icon:

- **1.** Click **Benefits**.
- **2.** Select the appropriate life event to add or remove a spouse, child, or legal dependent **or** select **Enrollment Due To Loss of Other Coverage** according to your circumstance.

The following events require you to supply documentation of the qualifying event prior to making changes to your coverage. Please attach the appropriate documentation to move forward.

- Add/Remove Dependent
- · Enrollment due to loss of other coverage

401k contribution changes need to be made directly at Empower's website HERE

Changes to Health savings account, Parking or Dependent Care must be completed on noon on the 8th of the month for the month chock and noon on the 23rd of the month for the end of month check

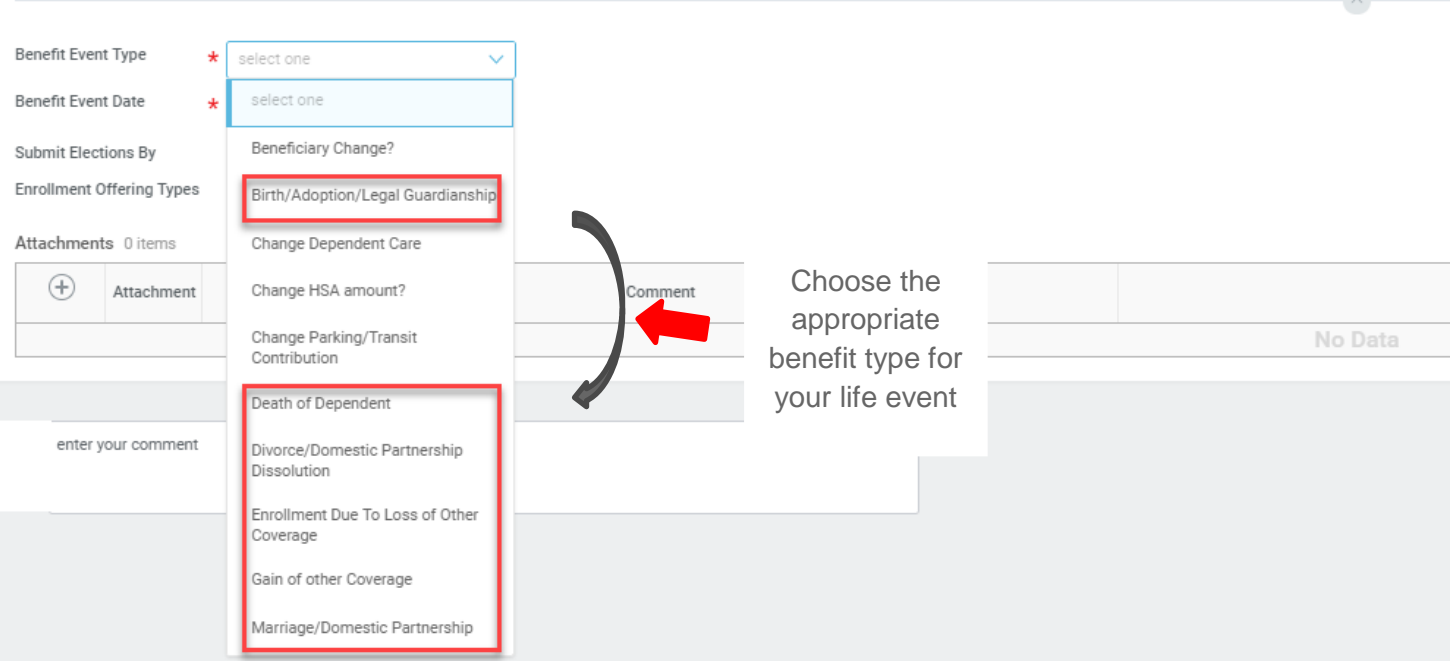

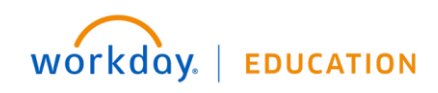

**3.** Click the **Calendar** icon to enter the date of the Benefit event. For events that involve adding or removing a dependent, you will need to **attach documentation**. Refer to the chart below for acceptable documentation.

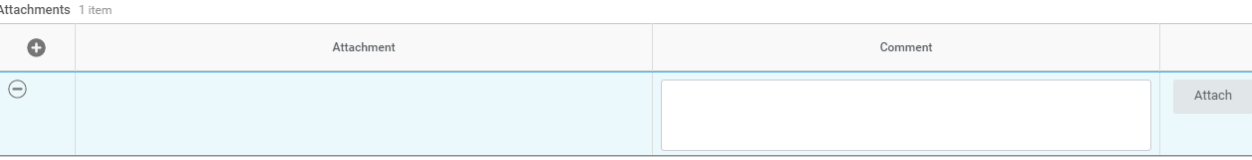

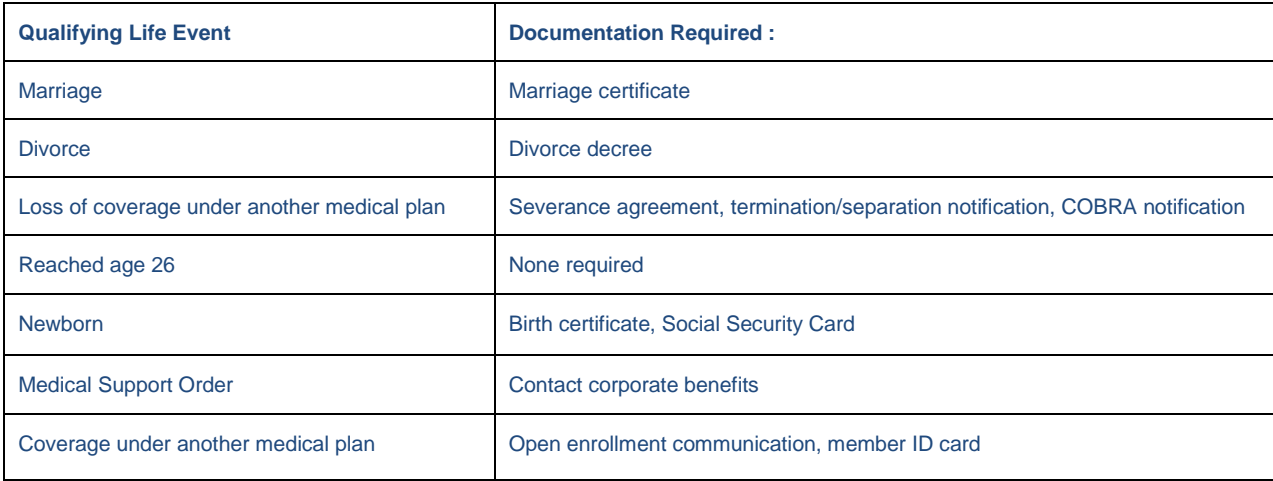

**4.** Click **Submit** > **Done**.

Step 2: After your documentation has been reviewed and approved, a task will route to your Inbox to change your Benefits.

**5.** Click your **Profile** icon in the upper right hand corner of Workday and go to your **Inbox**.

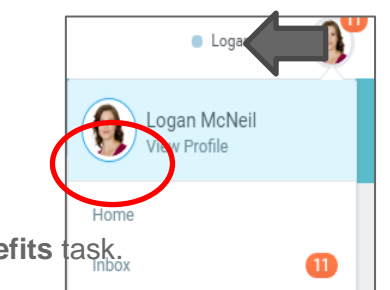

**6.** Click the **Change Benefits** task.

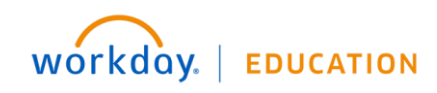

## **Benefits:** Change Benefits for Life Event **Employee**

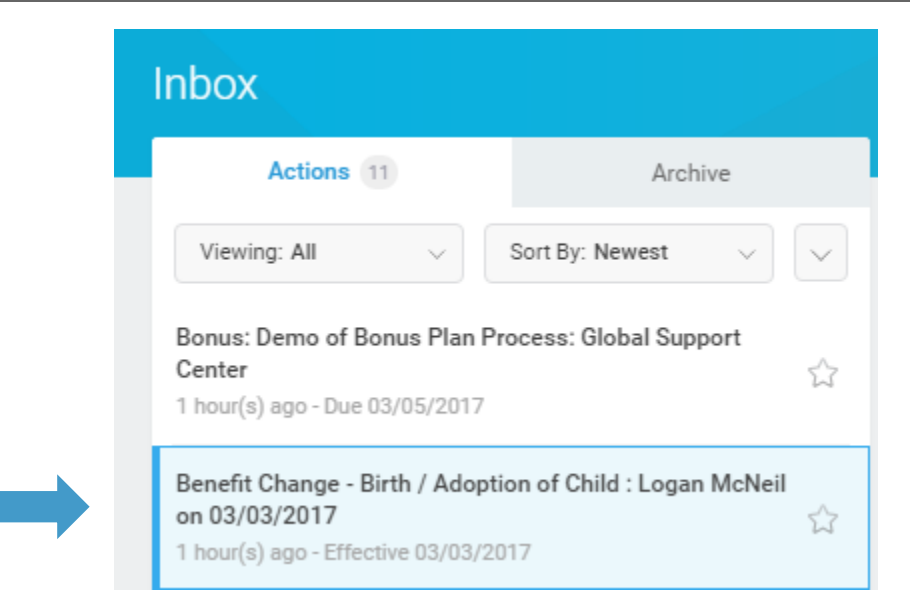

**7.** For Medical Dental and Vision, select the plan option in which you want to enroll and click **Elect**. Select the **Coverage** that fits your personal situation (Employee Only, Family, etc.). You are only able to change your coverage level, not the benefits plan.

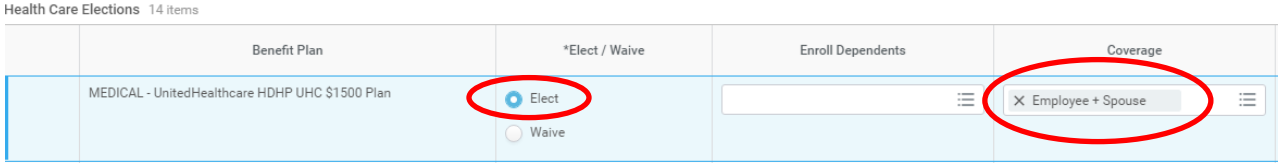

**8.** To enroll a new dependent on a plan, click on the drop-down box under **Enroll Dependents**. You may select from **Existing Dependents** or create a new dependent from **Add My Dependent From Enrollment**.

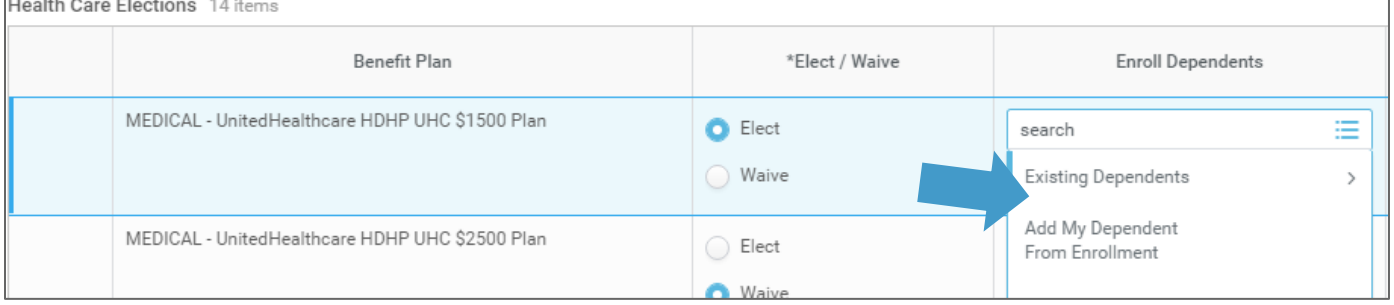

**9.** To create a new dependent, you will be taken to a screen to **Add My Dependent From Enrollment**.

You can select to *add a dependent* that is an existing beneficiary or emergency contact and if not you can select to use your new dependent as a beneficiary as shown below. You will then be taken to the form to add your dependent name, relationship, date of birth, gender and SSN (listed under National IDs).

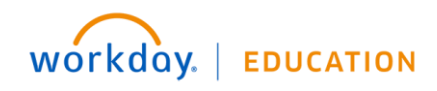

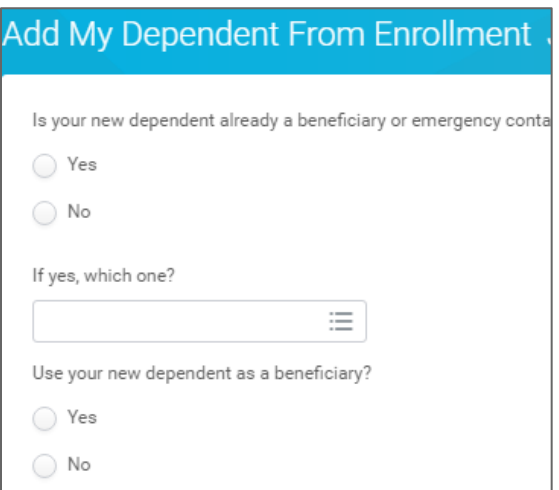

**10.** After you create your new dependent you will be routed back to the Health Care Elections page and see your dependent listed. You will now be able to add the newly created dependent to Dental and Vision coverages.

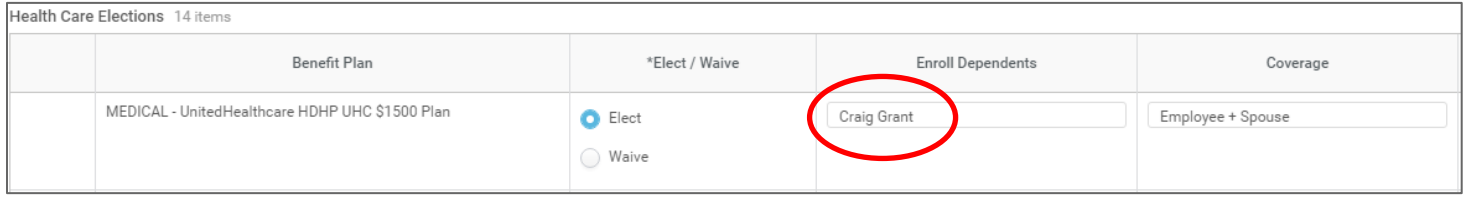

- **11.** Complete your Health Care elections and click Continue to move to the next page.
- **12.** To enroll in Health Savings, make sure **Elect** is selected for your plan and then enter the amount you'd like to contribute **Semi-monthly** in the bottom box and click **Continue.**

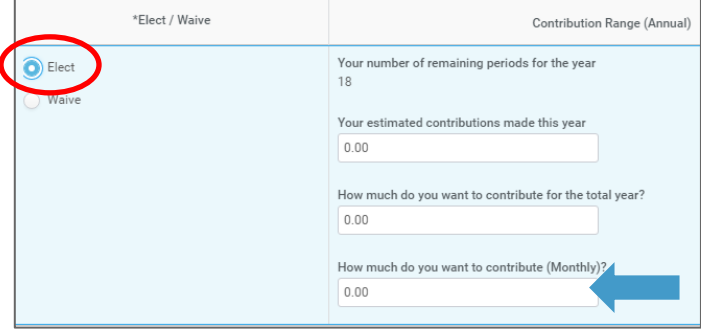

**13.** If you wish to enroll in Flexible Spending Medical, Dependent Care or Parking as a result of your qualifying life event, **Elect** the *coverage* in which you want to enroll and the *amount* you want to contribute **Semi-monthly** and click **Continue**.

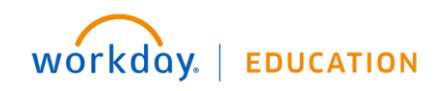

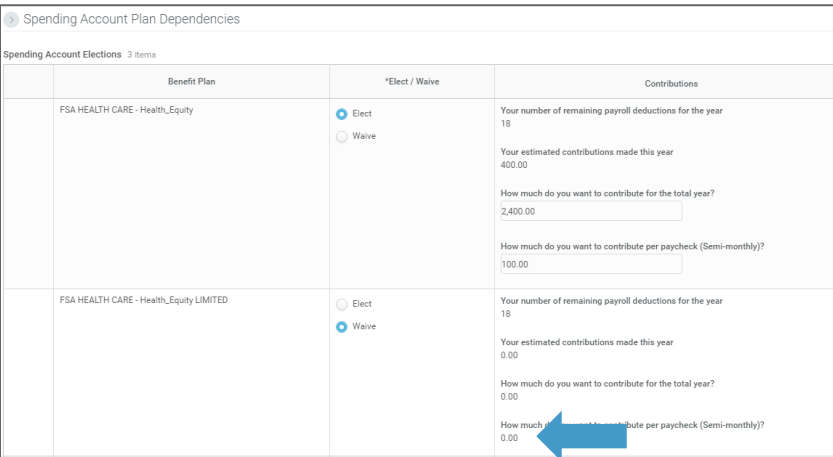

14. You have the option to elect or remove voluntary Life Insurance for your dependent(s) being added or removed from your benefit plans. Select the dollar amount for your coverage level and select the dependent(s) you are covering under the plan and click **Continue** when finished. If your election requires Evidence of Insurability, you will be required to complete an EOI form prior to your election being in effect.

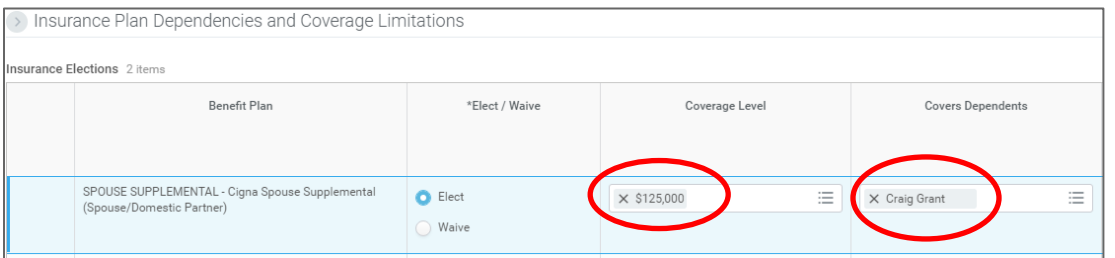

**15.** After selecting your Life Insurance, you will be taken to the page to select your **Beneficiaries**. You may select from existing beneficiaries and dependents or create a new beneficiary. Add additional lines if you want to select more than one beneficiary. Select the beneficiaries for each plan as well as the percentage they are to receive (the percentage must equal 100% between all beneficiaries for both primary and contingent beneficiaries). Click **Continue** when finished.

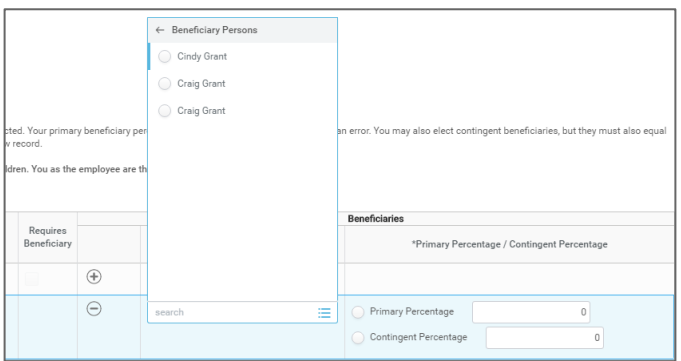

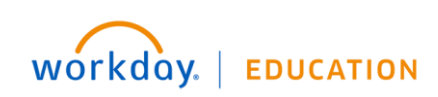

**16.** If you receive an error on the Benefit Election review page you will need to go back and correct the error prior to moving forward with your election.

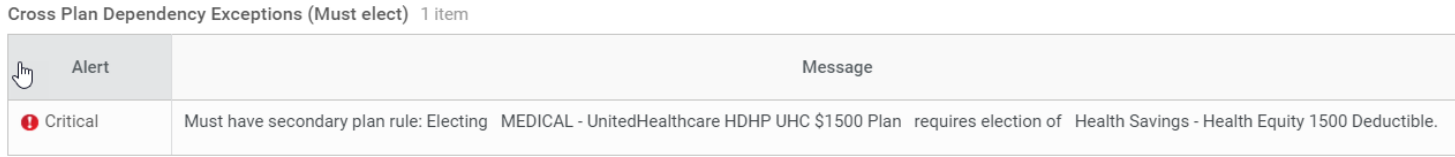

**17.** On the Benefit Election Review page, review to make sure you have the correct elections. You can **Go Back** to make changes or if you are finished, check the **I Agree** box to provide an electronic signature confirming your changes.

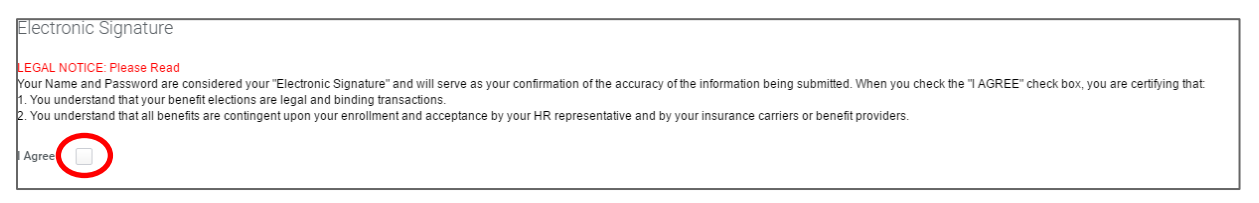

- **18.** Click **Submit** to complete your enrollment. Until you click submit your elections will NOT take effect.
- **19.** Click **Done** to complete the task or **Print** to launch a printable version of the summary for your records.

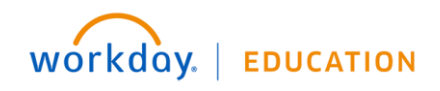